## **Socibot: Unpacking and Booting**

**You can find Socibot software and programming information, general guidelines, and troubleshooting on the Engineered Arts Socibot Wiki,<http://robo-thespian.com/socibot/wiki/>**

So, you've bought a Socibot-Mini! Here is your quick guide to setting up, turning on and accessing your robot for the first time.

- 1. Take Socibot out of the flight case and visually inspect for any damage, eg. cracks in the face plate. If damage is observed, do not turn on, but contact Engineered Arts immediately.
- 2. Place Socibot on a convenient table, plug the power pack into the wall socket (which should be switched off), and plug in the HDMI cable as shown in the image below.

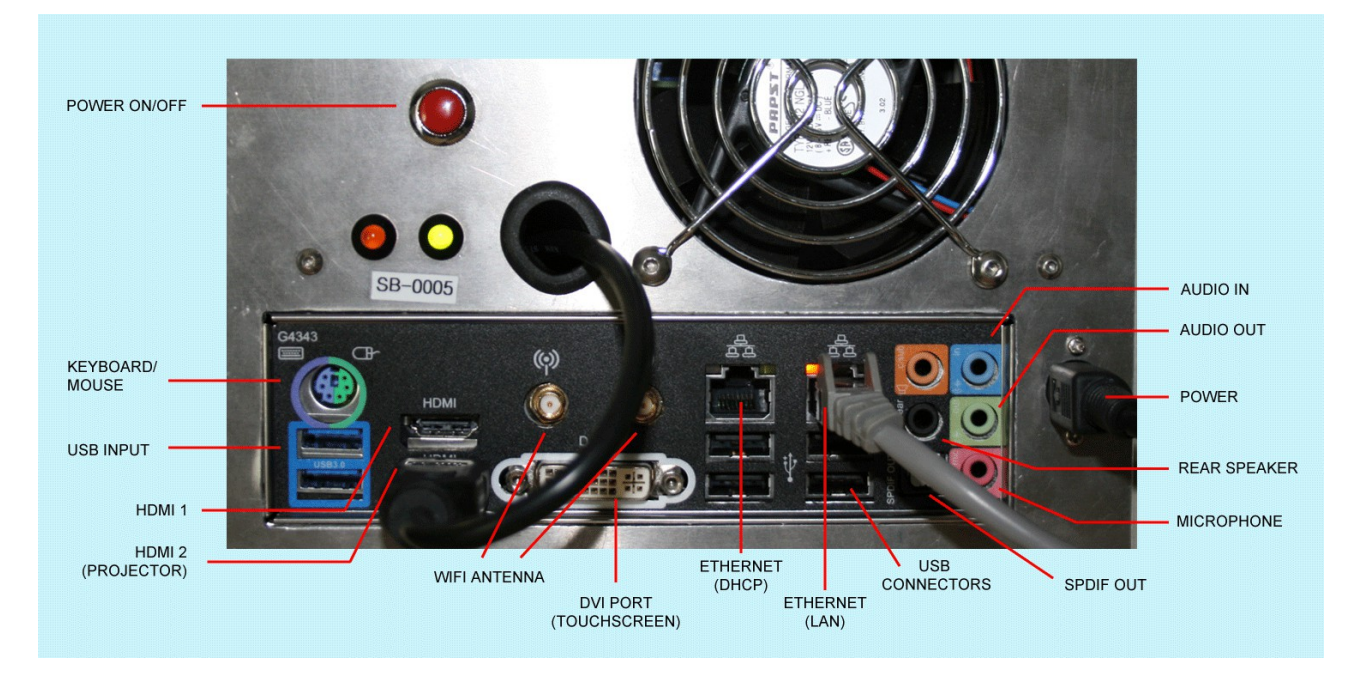

- 3. You can also connect the LAN cable at this time. To connect Socibot to your network, use the right-hand LAN port ONLY.
- 4. To use Socibot with a laptop, use the left-hand LAN port, which has a DHCP server running.
- **5. DO NOT CONNECT THE LAPTOP SOCKET TO YOUR LAN**
- 6. It is recommended to connect Socibot to a network which is externally accessible, as this allows Engineered Arts to troubleshoot directly in case of problems.
- 7. Turn on the power at the wall. This should provide power to the projective head, giving Socibot a blue face.
- 8. Press the red power button. This will boot the Socibot PC. When the default Socibot face is shown, Socibot is fully powered and ready to use.
- 9. Access: if you are using a network connection you should be able to access Socibot from any computer on the network. Socibot has NetBIOS Namserver installed, which means in most cases you will be able to access the browser-based Robot Management system simply by typing //sb-xxxx/

in your browser url field. To access the browser-based flash interface, type //sb-xxxx:2080/flash

10. In some cases, the above access method will not work, in which case you will need to know the IP address of Socibot in order to access it from your browser. On most operating systems, you can find this by opening a terminal (or a command window, cmd.exe, on Windows) and running an arp command arp -a

This will give you a list of all the connected devices on your network, and their IP addresses. If many devices are connected, you may want to narrow down the search by unplugging socibot, run the arp command, then plug it back in and see what changes.

11. For more information and troubleshooting, visit our public Socibot wiki using your customer login credentials, ( [http://robo-thespian.com/socibot/wiki/\)](http://robo-thespian.com/socibot/wiki/), or contact Engineered Arts if you have problems that cannot be resolved.